# KEVIN O'NEILL

### Handshake Software SharePoint 2007 PageGuru In-Place Upgrade

The following document describes what was done to set-up Handshake Page Guru 3.2 as an in-place upgrade on a SharePoint 2007 farm:

### **General Install**

The proper zip file HS32UpgradeDec2010.zip was downloaded from the Handshake Software ftp site and placed in D:\Install\Handshake

The file vcredist\_x86.exe which is a Microsoft Visual C++ 2005 Service Pack 1 Redistributable Package ATL Security Update was downloaded from Microsoft and placed in D:\Install\Handshake

http://www.microsoft.com/downloads/en/details.aspx?familyid=766a6af7-ec73-40ffb072-9112bab119c2&displaylang=en

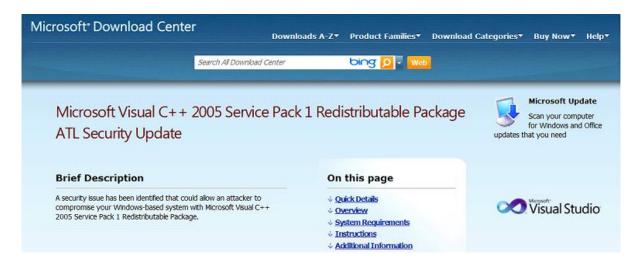

The file vcredist\_x86.exe was run and all defaults were taken

All the log files were deleted from D:\Program Files\Handshake\Logs

The D:\Program Files\Handshake folder was copied to

D:\Program Files\Copy of Handshake\_2011

The file HS32UpgradeDec2010.zip was unzipped and the exe called Handshake\_v32\_Setup.exe was run located in:

D:\Install\Handshake\HS32UpgradeDec2010 WEBSITE: <u>HTTP://WWW.KMO.NAME</u> E\_MAIL: ONELLIWEBSITE@VERIZON N

E-MAIL: <u>ONEILLWEBSITE@VERIZON.NET</u> USE ALL COMMANDS AT OWN RISK

## KEVIN O'NEILL

At the first screen Update was selected - then Next

Browsed to D:\Install\Handshake and selected HS32UpgradeNew.xml and clicked Next

Selected destination folder of D:\Program Files\Handshake

Selected all folders

Clicked Install

Clicked Finish

Clicked Upgrade/Install and switched package to HS32UpgradeNew.xml

Name: Handshake

**Description Development** 

SQL Server mysqlserver name

Password Handshakerules

Database Handshake

Clicked Next

Clicked Next at Choose Component Setup

At SharePoint mirror unchecked install (Note SharePoint Mirror is for dynamic views which were in a transition state)

Clicked Next

At User Mapping Schema screen – selected Handshake User Mapping Classes

Under Visual Content Designer changed to last development item and took out domain name.com

Clicked Next

At Handshake Web Services Tracing left all defaults and clicked Next

Changed Linked Style Sheet at next screen to StandardStyle.css

The default lookup of internal was kept

Clicked Next

WEBSITE: <u>HTTP://WWW.KMO.NAME</u> E-MAIL: <u>Oneillwebsite@verizon.net</u> Use all commands at own Risk

# KEVIN O'NEILL

At the primary SharePoint Server entered http://mysharepointserver:8000 clicked Next

At the DM Director clicked Cancel

In the Handshake Toolkit on the server selected Tools -> Handshake Server Query:

| lkit - [Handshake] |                 |                                 |  |  |  |  |
|--------------------|-----------------|---------------------------------|--|--|--|--|
|                    | <u>T</u> ools   | Options                         |  |  |  |  |
| _                  | SQL             | . Editor                        |  |  |  |  |
|                    | <u>Н</u> аг     | Handshake Server Query          |  |  |  |  |
|                    | ⊻isu            | <u>V</u> isual Content Designer |  |  |  |  |
|                    | Compare to File |                                 |  |  |  |  |

When prompted entered admin without a password

X'd out of window

Went to inetmgr and recycled the following two app pools:

Note: In the templates the XML skins are going to have to be changed as there is a bug that any items that use align attributes need to be changed to align="r" or align="l"

Next , the System.Linq Line in InitalizeHandshake.cs needed deleted – this file is located in D:\Program Files\Handshake\IIS\App\_Code

The List Guru was set-up and all defaults were taken expect for the install drive directory which was changed to d:\ - the .msi is located in:

D:\Program Files\Handshake\SharepointServerComponents\HSListGuru\HSListGuruSetup-x86.msi

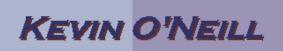

In the Handshake database -> Edited the VisualContentDesigner field and took out the word Visual and changed it to HandshakeWebServices:

In IIS in the HandshakeWebServices – added two MIME types:

.xaml -> application/xaml-xml

.xap -> application/x-silverlight-app

Created the following key in regedit on the Sharepoint WFE:

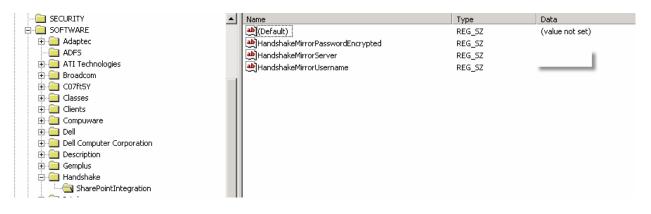

Drag and dropped to Sharepoint WFE in the GAC (c:\windows\assembly) -> D:\Program Files\handshake\Sharepoint Server Components\HandshakeWebPart\2007 -> HandshakeWebParts.dll

Recycled WFE app pools

| Made sure local IE settings were as follows:                                                                                                    |             |
|----------------------------------------------------------------------------------------------------|-------------|
| Internet     Local intranet       This zone is for all websites that                                                                                                    | x           |
| found on your intranet.     Security level for this zone     Custom   Custom settings.   To change the settings,   To use the recommende   Enable Protected Mode (requires   Custom   Custom   Custom   Custom   Re     Prompt     Image: the settings,   To use the recommende   Prompt for user name and password     Image: the settings is the settings is the set | nd password |

| KEVIN O'NEILL                                                           |  |  |  |  |  |  |
|-------------------------------------------------------------------------|--|--|--|--|--|--|
| Internet Options                                                        |  |  |  |  |  |  |
| General Security Privacy Content Connections Programs Advanced          |  |  |  |  |  |  |
| Select a zone to view or change Security Settings - Local Intranet Zone |  |  |  |  |  |  |
| Settings                                                                |  |  |  |  |  |  |
| Internet Local intranet    Enable                                       |  |  |  |  |  |  |
| Prompt                                                                  |  |  |  |  |  |  |
| Local intranet                                                          |  |  |  |  |  |  |
| This zone is for all webs                                               |  |  |  |  |  |  |
| found on your intranet. O Disable                                       |  |  |  |  |  |  |
| Allow Scriptlets                                                        |  |  |  |  |  |  |
| Security level for this zone Disable                                    |  |  |  |  |  |  |
| Security reversor and zone     O Bladde     O Enable                    |  |  |  |  |  |  |
| Prompt                                                                  |  |  |  |  |  |  |
| Custom                                                                  |  |  |  |  |  |  |
| - To change the s                                                       |  |  |  |  |  |  |
| - To use the recor                                                      |  |  |  |  |  |  |
| Binary and script behaviors                                             |  |  |  |  |  |  |
| Administrator approved                                                  |  |  |  |  |  |  |
| Enable Protected Mode (                                                 |  |  |  |  |  |  |
|                                                                         |  |  |  |  |  |  |
| *Takes effect after you restart Internet Explorer                       |  |  |  |  |  |  |
| Reset custom settings                                                   |  |  |  |  |  |  |
|                                                                         |  |  |  |  |  |  |
| Reset to: Medium-low (default)   Reset                                  |  |  |  |  |  |  |
|                                                                         |  |  |  |  |  |  |
| OK Cancel                                                               |  |  |  |  |  |  |
|                                                                         |  |  |  |  |  |  |

| KEVIN O'NEILL                                                                                                    |                                                                                                    |  |  |  |  |  |
|----------------------------------------------------------------------------------------------------|----------------------------------------------------------------------------------------------------|--|--|--|--|--|
| Internet Options                                                                                                    |                                                                                                    |  |  |  |  |  |
| General Security Privacy Conten                                                                                                    | nt Connections Programs Advanced                                                                                                    |  |  |  |  |  |
| Select a zone to view or change S                                                                                                    | ecurity Settings - Local Intranet Zone                                                                                                    |  |  |  |  |  |
|                                                                                                    | Settings                                                                                                    |  |  |  |  |  |
| Internet Local intranet  Local intranet  Local intranet  This zone is for all webs found on your intranet.  Security level for this zone  Custom  Custom settings.  - To change the s  - To use the reco | <ul> <li>Disable</li> <li>Enable</li> <li>Download signed ActiveX controls</li> <li>Disable</li> <li>Enable</li> <li>Prompt</li> <li>Download unsigned ActiveX controls</li> <li>Disable</li> <li>Enable</li> <li>Prompt</li> <li>Initialize and script ActiveX controls not marked as safe for si</li> <li>Disable</li> <li>Enable</li> <li>Enable</li> <li>Disable</li> <li>Enable</li> <li>Disable</li> <li>Disable</li> <li>Disable</li> <li>Disable</li> <li>Disable</li> <li>Disable</li> <li>Disable</li> <li>Disable</li> <li>Disable</li> <li>Disable</li> <li>Disable</li> <li>Disable</li> <li>Disable</li> <li>Disable</li> <li>Disable</li> <li>Disable</li> <li>Disable</li> </ul> |  |  |  |  |  |
| Enable Protected Mode (                                                                                                    | Prompt     Only allow approved domains to use ActiveX without prompt     Only allow approved domains to use ActiveX without prompt     Takes effect after you restart Internet Explorer  Reset custom settings Reset to: Medium-low (default)     Reset                                                                                                    |  |  |  |  |  |
|                                                                                                    | OK Cancel                                                                                                    |  |  |  |  |  |

#### Accessed

http://servername:port/HandshakeWebServices\ContentDesigner\SkinEditor.aspx

Ran stsadm as farm admin on Sharepoint WFE from Hive:

Stsadm –o installfeature –filename hslistguru\feature.xml

From Sharepoint site -> turned on new feature – HandshakeListGuru – via Custom Actions

Accessed Sharepoint website as desired.

WEBSITE: <u>HTTP://WWW.KMO.NAME</u> E-MAIL: <u>ONEILLWEBSITE@VERIZON.NET</u> USE ALL COMMANDS AT OWN RISK